## Submit your ePortfolio assessment

1) Once you are ready to submit your ePortfiolio page or collection, go to the 'Portfolio' tab and click on 'Shared by me'. You will now see a list of your collections and pages. Next, click on the pen icon in the 'Secret URLs' column that's in the row of the page or collection you want to submit:

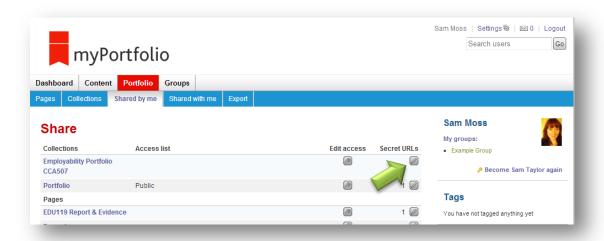

2) Press the 'Add' button to generate a weblink.

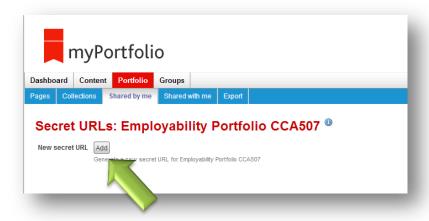

3) Highlight the link and copy it:

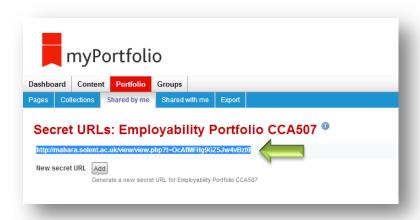

4) Next click on the 'Expert' tab. Select what you want to export (page or collection) then press 'Generate Export. Save the whole zip-file to your desktop:

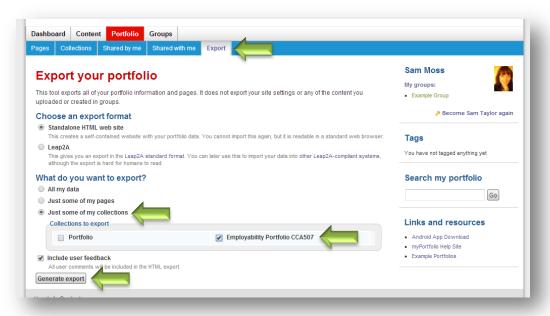

5) Go to the upload link in myCourse and click on it. Click on the 'Add submission' link:

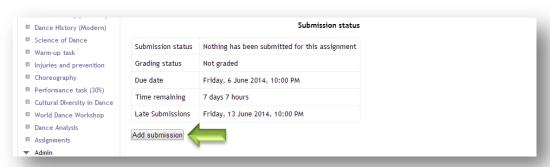

6) Paste in your Secret URL into the online text box. Highlight it, press the chain icon and turn it into a live link:

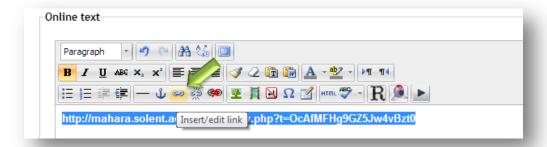

7) Finally upload your zip-file and press 'save changes'. Finally press 'Submit assignment' button.

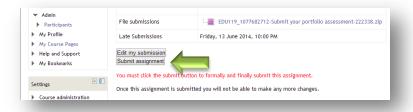